# **INSTRUKCJA UŻYTKOWNIKA SYSTEMU BAZY DANYCH O PRODUKTACH I OPAKOWANIACH ORAZ O GOSPODARCE ODPADAMI – BDO**

# *Ponowna rejestracja podmiotów wykreślonych z Rejestru BDO*

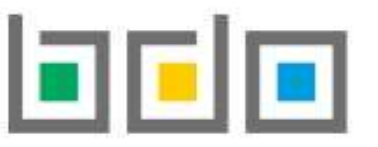

BAZA DANYCH O PRODUKTACH

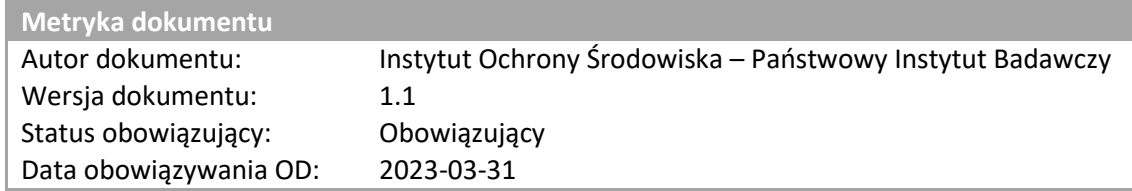

# Spis treści

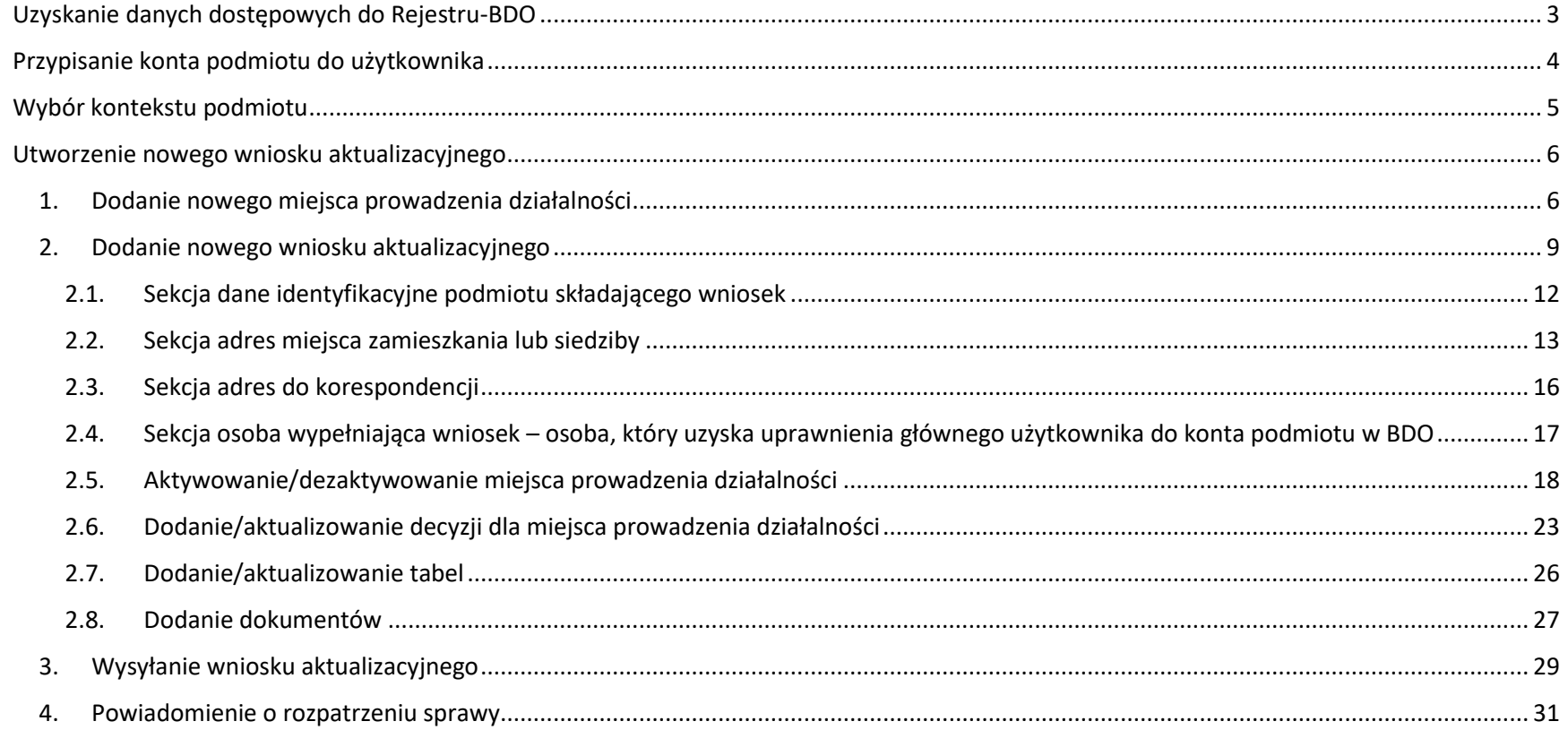

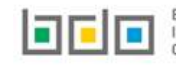

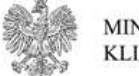

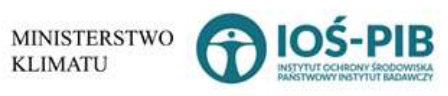

**Podmiot, który został wykreślony z Rejestru-BDO na wniosek lub z urzędu i posiada dane do logowania może ponownie wnioskować o rejestrację w Bazie danych o odpadach i o gospodarce odpadami, aby tego dokonać** *patrz str. 6.* **Natomiast jeśli podmiot nie posiada danych do logowania do BDO** *patrz str. 3*

## <span id="page-2-0"></span>Uzyskanie danych dostępowych do Rejestru-BDO

Jeżeli podmiot nie posiada dostępu do logowania lub utracił dostęp do logowania do sytemu BDO, a chce ponownie dokonać rejestracji należy w pierwszym kroku złożyć wniosek do właściwego Urzędu Marszałkowskiego ze względu na miejsce zamieszkania przedsiębiorcy lub siedzibę działalności gospodarczej, celem uzyskania nowych danych dostępowych do przypisania konta podmiotu do użytkownika w systemie.

**Uwaga!** Wnioskowanie o uzyskanie nowych danych dostępowych odbywa się poza systemem BDO.

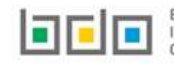

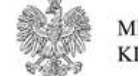

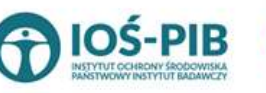

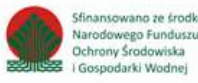

### <span id="page-3-0"></span>Przypisanie konta podmiotu do użytkownika

Po otrzymaniu nowych danych dostępowych należy dokonać powiązania konta użytkownika zalogowanego przez WKIE z kontem podmiotu w systemie BDO. Szczegółowa instrukcja dotycząca przypisania konta podmiotu do użytkownika dostępna we *Wsparciu użytkownika [Instrukcja](https://rejestr-bdo.mos.gov.pl/files/manuals/instrukcja-logowania-do-systemu-BDO-oraz-przypisywania-konta-podmiotu-do-u%C5%BCytkownika.pdf)  logowania do system[u BDO oraz przypisania konta podmiotu do użytkownika](https://rejestr-bdo.mos.gov.pl/files/manuals/instrukcja-logowania-do-systemu-BDO-oraz-przypisywania-konta-podmiotu-do-u%C5%BCytkownika.pdf)* **[RYSUNEK 1].**

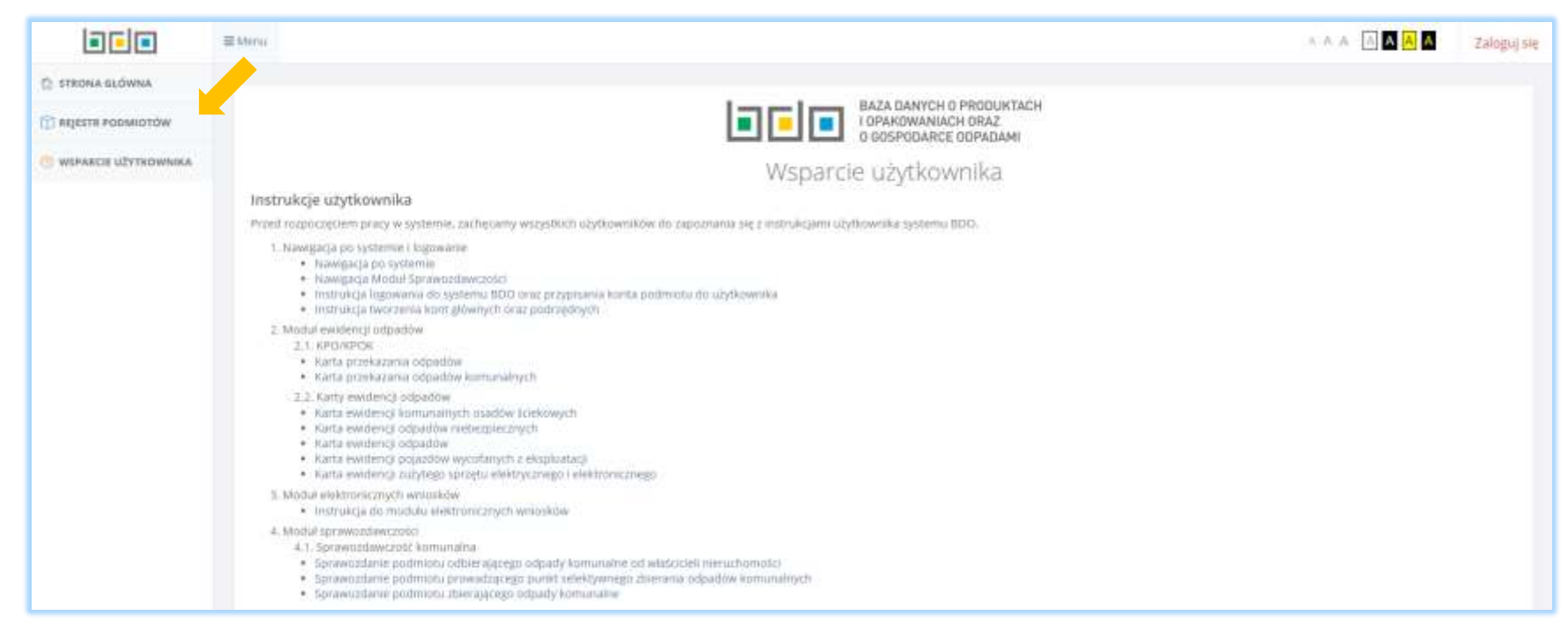

*Rysunek 1 Wsparcie użytkownika*

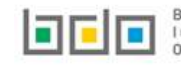

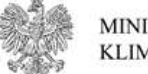

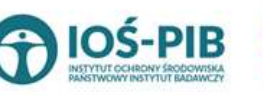

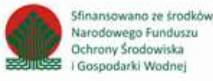

# <span id="page-4-0"></span>Wybór kontekstu podmiotu

Po dokonaniu czynności przypisania konta podmiotu do użytkownika, należy wybrać kontekst podmiotu, a następnie przejść do *Modułu Wnioski*  **[RYSUNEK 2]**, aby wygenerować nowy wniosek aktualizacyjny celem ponownej rejestracji w BDO.

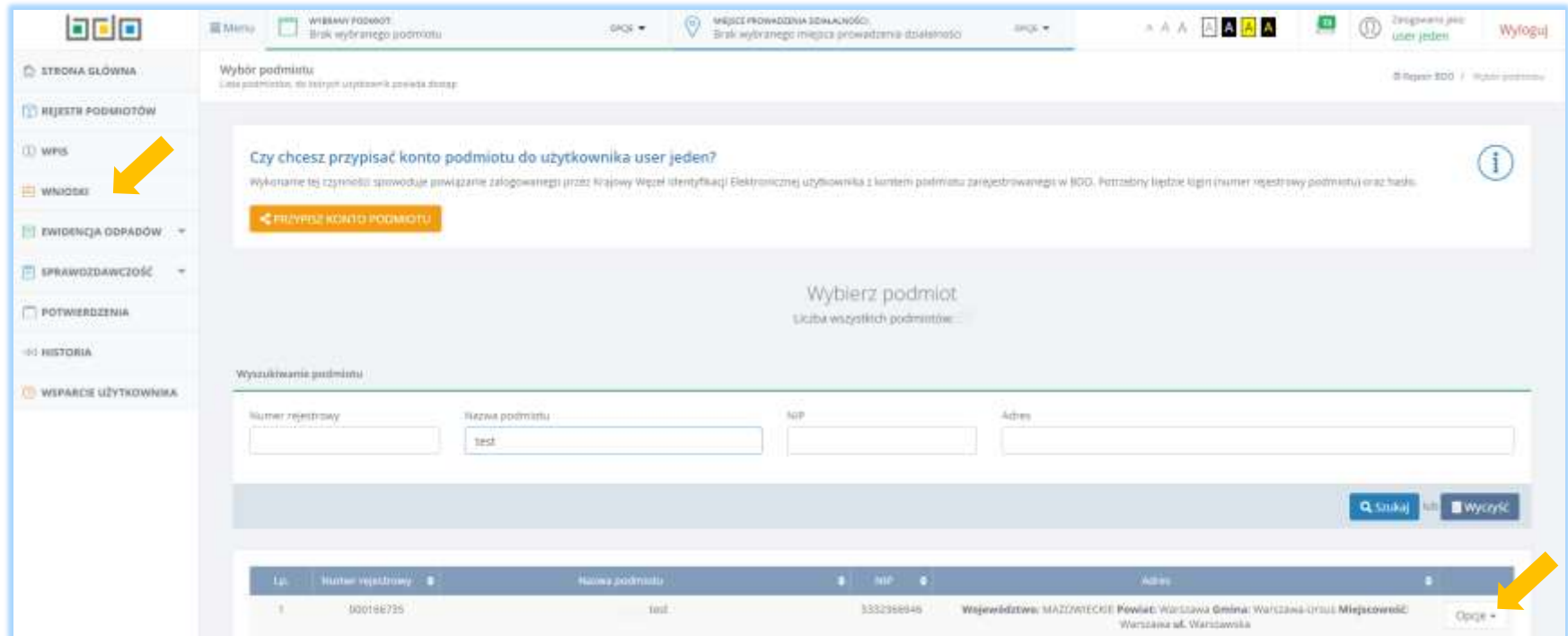

*Rysunek 2 Wybór kontekstu podmiotu*

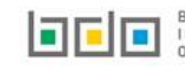

BAZA DANYCH O PRODUKTACH<br>I OPAKOWANIACH ORAZ<br>O GOSPODARCE ODPADAMI

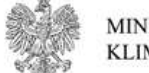

**MINISTERSTWO KLIMATU** 

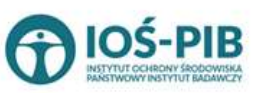

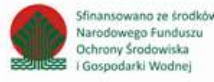

### <span id="page-5-0"></span>Utworzenie nowego wniosku aktualizacyjnego

**Jeżeli podmiot chce dodać nowe miejsce prowadzenia działalności to należy tego dokonać przed utworzeniem nowego wniosku aktualizacyjnego, aby dane nowego miejsca prowadzenia działalności zostały zaciągnięte na formularz wniosku aktualizacyjnego.** 

**W przypadku, gdy podmiot wygeneruje już nowy wniosek aktualizacyjny, a uprzednio nie doda nowego miejsce prowadzenia działalności to należy usunąć taki wniosek, a następnie przejść do kroku dodania miejsca nowego miejsca prowadzenia działalności.** 

#### <span id="page-5-1"></span>1. Dodanie nowego miejsca prowadzenia działalności

Aby dodać nowe miejsce prowadzenia działalności należy z poziomu Menu nawigacyjnego użytkownika - wybór miejsca prowadzenia

działalności, wybrać opcję **[RYSUNEK 3]**. System wyświetli formularz dodania nowego miejsca prowadzenia działalności, który zawiera następując sekcje **[RYSUNEK 4]**:

- nazwę miejsca prowadzenia działalności,
- adres miejsca prowadzenia działalności,
- informacje o wdrożonym systemie jakości, systemie zarządzania środowiskowego albo o ich braku.

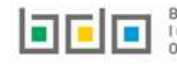

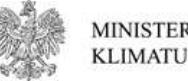

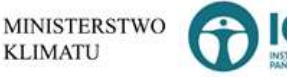

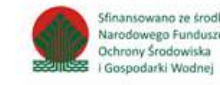

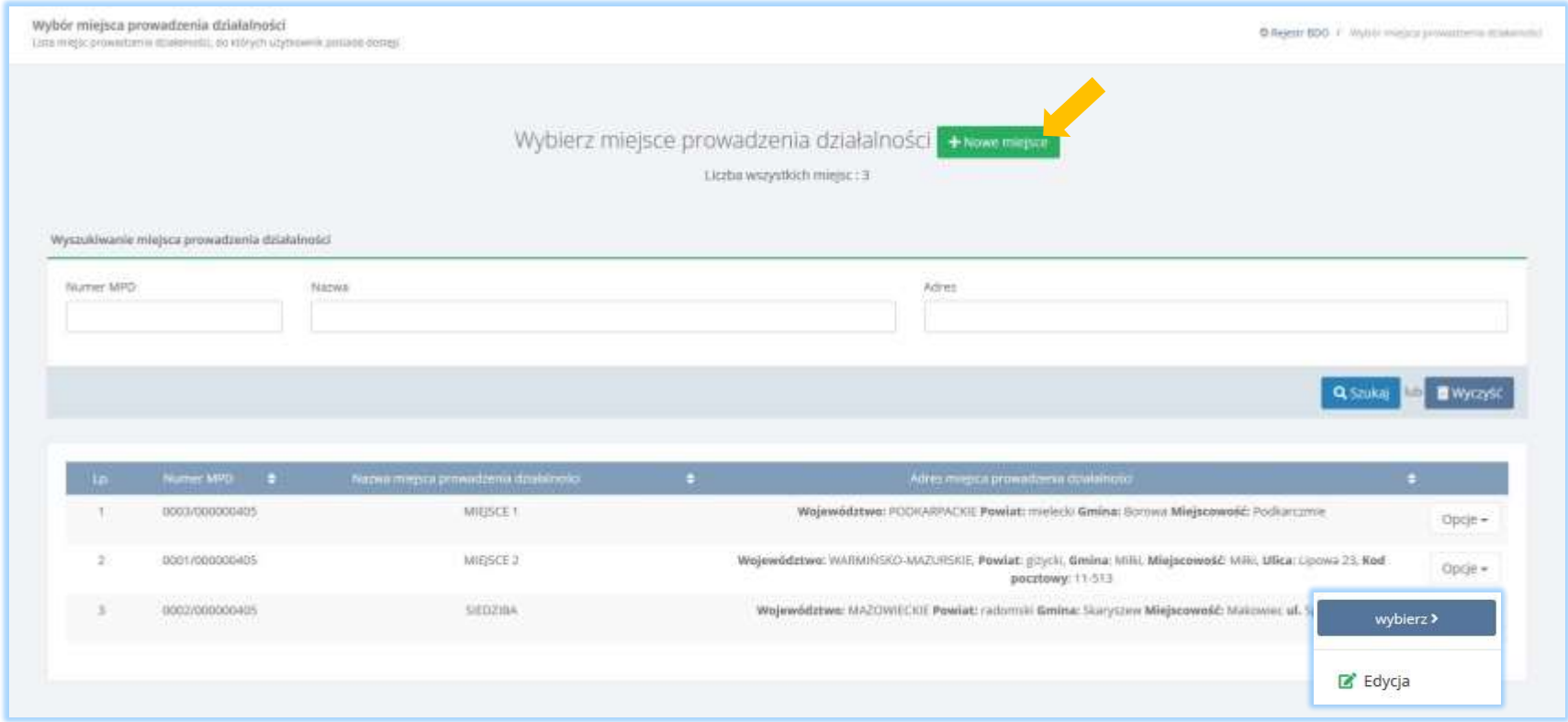

Z poziomu listy miejsc prowadzenia działalności istnieje również możliwość edycji w zakresie nazwy miejsca prowadzenia działalności poprzez

$$
opcje \qquad \qquad \text{Eq}_{yc}
$$

opcję dla danego miejsca **[RYSUNEK 3].** 

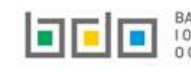

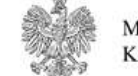

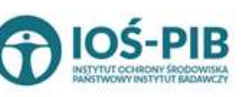

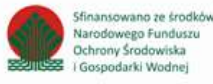

*Rysunek 3 Wybór miejsca prowadzenia działalności* 

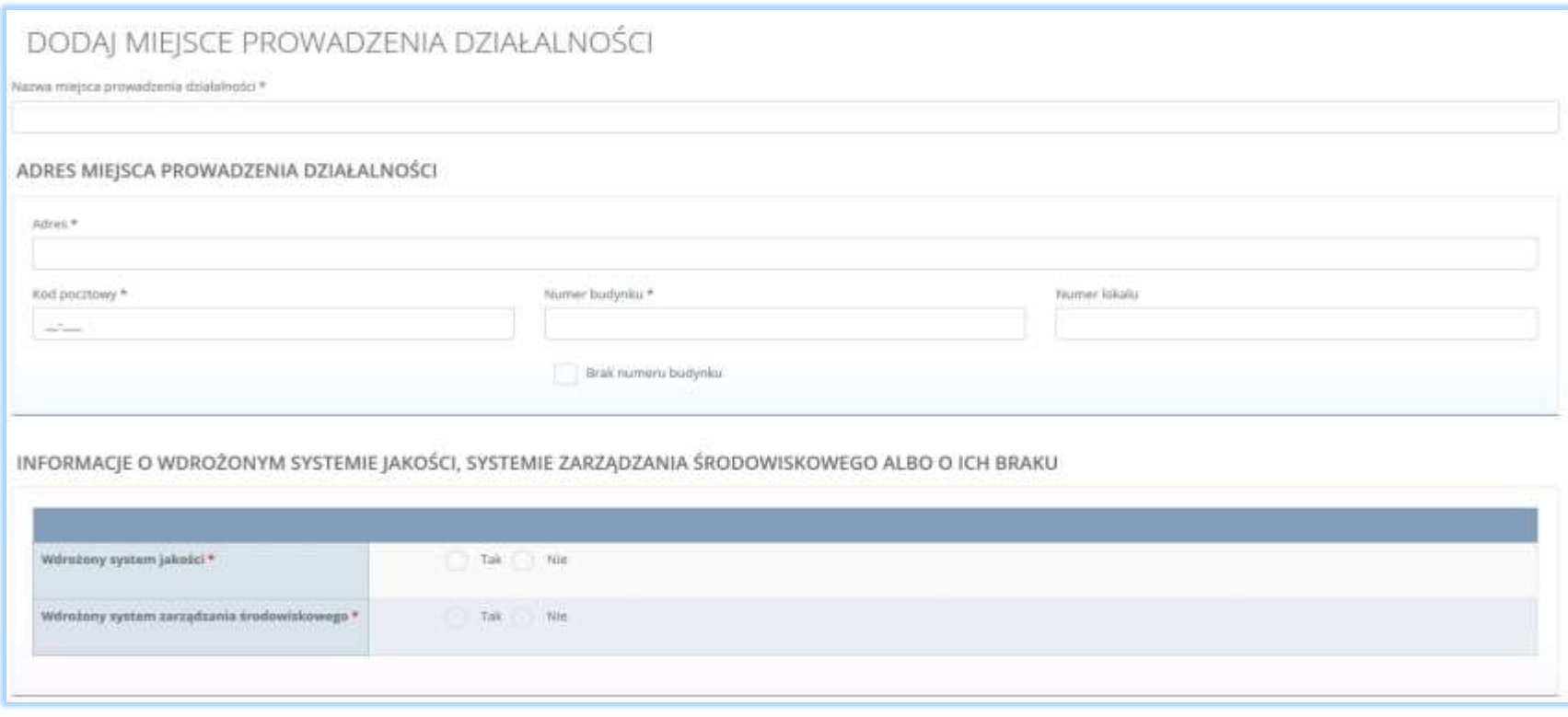

*Rysunek 4 Formularz dodania nowego miejsca prowadzenia działalności*

Aby zatwierdzić nowe miejsce prowadzenia działalności należy wypełnić wszystkie pola oznaczone gwiazdką (\*) i wybrać opcję <sup>2apisz</sup>

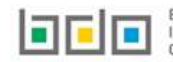

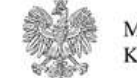

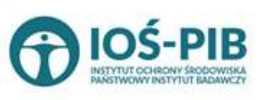

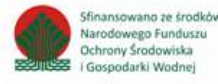

### <span id="page-8-0"></span>2. Dodanie nowego wniosku aktualizacyjnego

+ Nowy wniosek aktualizacyjny Aby utworzyć nowy wniosek aktualizacyjny należy z poziomu listy wniosków wybrać opcję **+** Nowy wniosek <del>-</del> Jeżeli uprzednio nie został wybrany kontekst podmiotu w zakresie, którego chcemy pracować system wyświetli komunikat o "braku kontekstu

podmiotu" **[RYSUNEK 5].** Aby dokonać wyboru podmiotu należy wybrać opcję **wyprecz podmiotal** . Po wybraniu kontekstu podmiotu należy przejść do modułu *Wnioski.* 

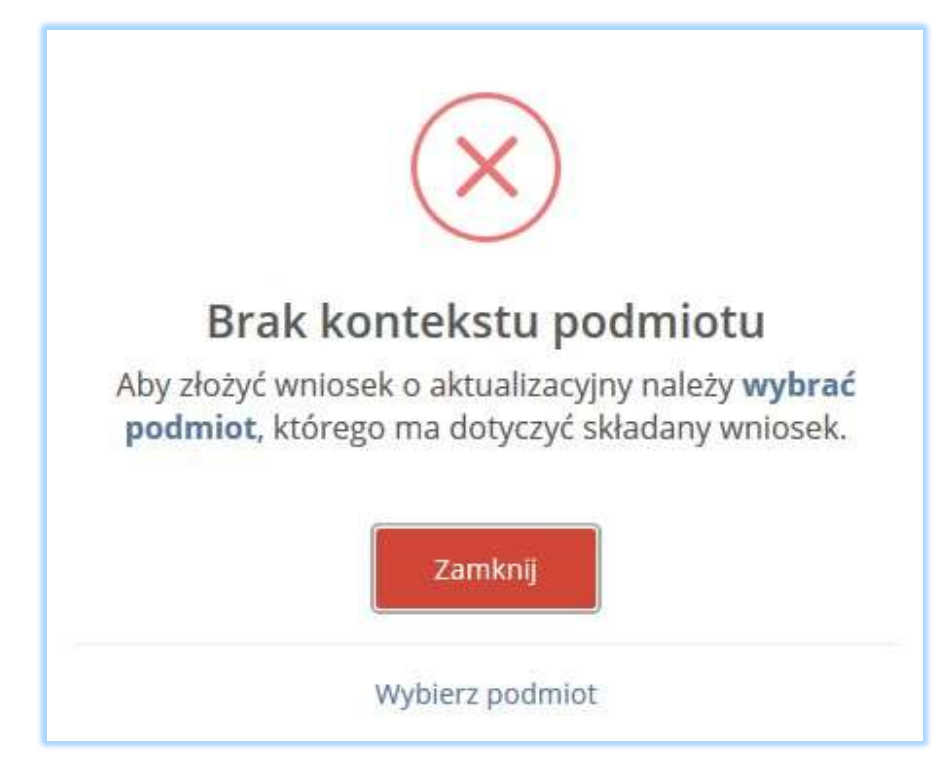

*Rysunek 5 Komunikat "Brak kontekstu podmiotu"*

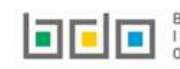

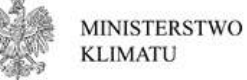

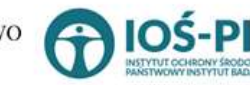

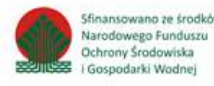

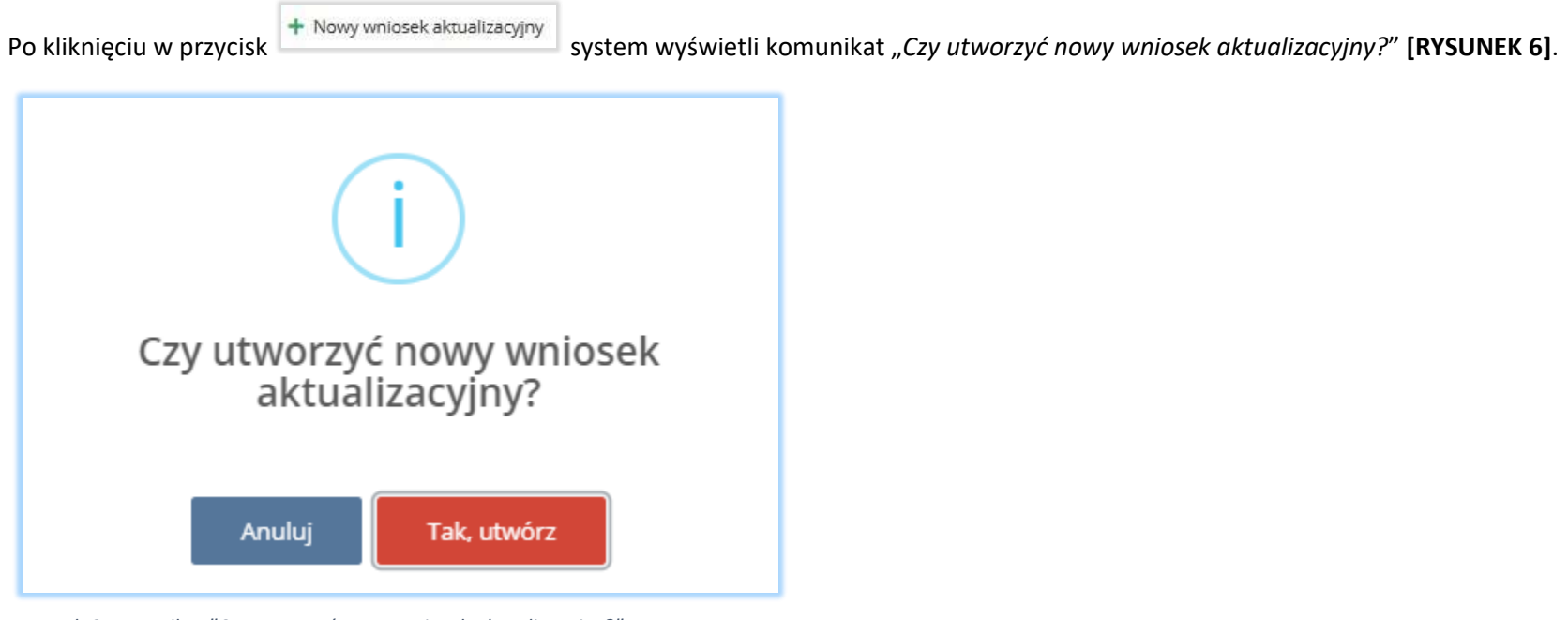

*Rysunek 6 Komunikat "Czy utworzyć nowy wniosek aktualizacyjny?"*

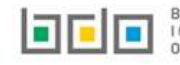

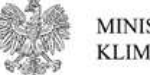

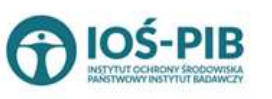

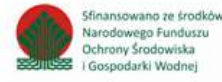

Po zatwierdzeniu komunikatu na liście wniosków w zakładce *Wnioski robocze* wyświetli się pozycja z wniosek aktualizacyjnym, który jest kopią ostatnio złożonego wniosku rejestracyjnego lub aktualizacyjnego do Urzędu Marszałkowskiego **[RYSUNEK 7]**.

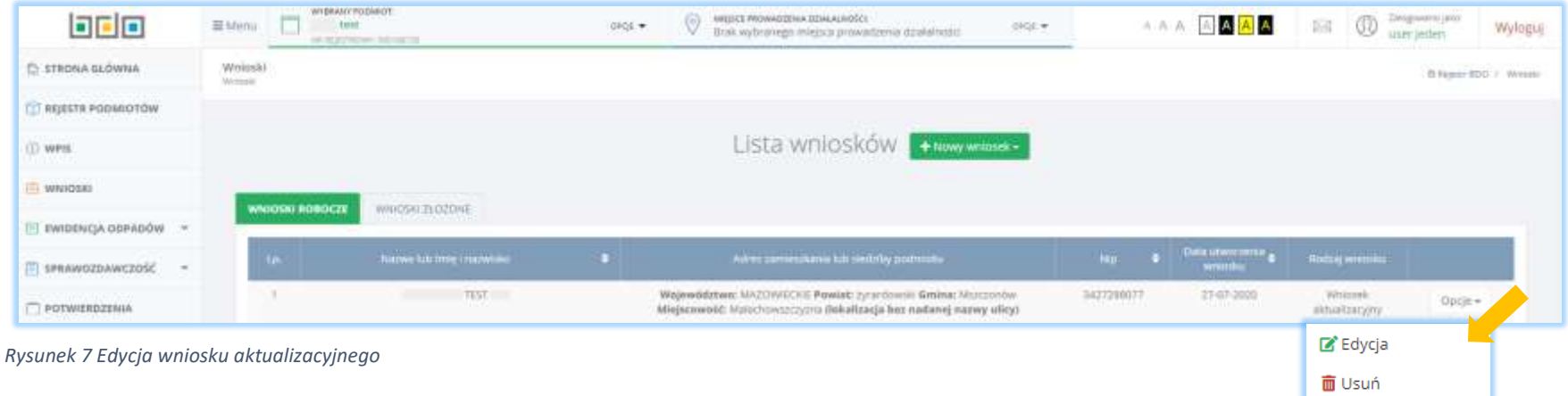

```
Edycja
```
Aby dokonać edycji wniosku aktualizacyjnego należy wybrać opcję **[RYSUNEK 7].** Następnie system wyświetli formularz wniosku aktualizacyjnego, w którym do edycji są następujące sekcje:

- dane identyfikacyjne podmiotu składającego wniosek wyłącznie nazwa lub imię i nazwisko,
- adres miejsca zamieszkania lub siedziby,
- adres do korespondencji,
- osoba wypełniająca wniosek osoba, która uzyska uprawnienia głównego użytkownika do konta podmiotu BDO.

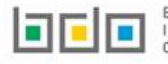

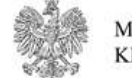

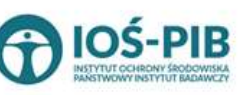

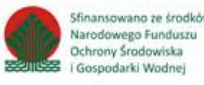

#### <span id="page-11-0"></span>2.1. Sekcja dane identyfikacyjne podmiotu składającego wniosek

Aktualizacja sekcji "dane identyfikacyjne podmiotu składającego wniosek" jest możliwa wyłącznie w zakresie nazwy lub imienia i nazwiska **[RYSUNEK 8]**. Nie ma możliwości zmiany numeru NIP/NIP europejskiego oraz numeru PESEL.

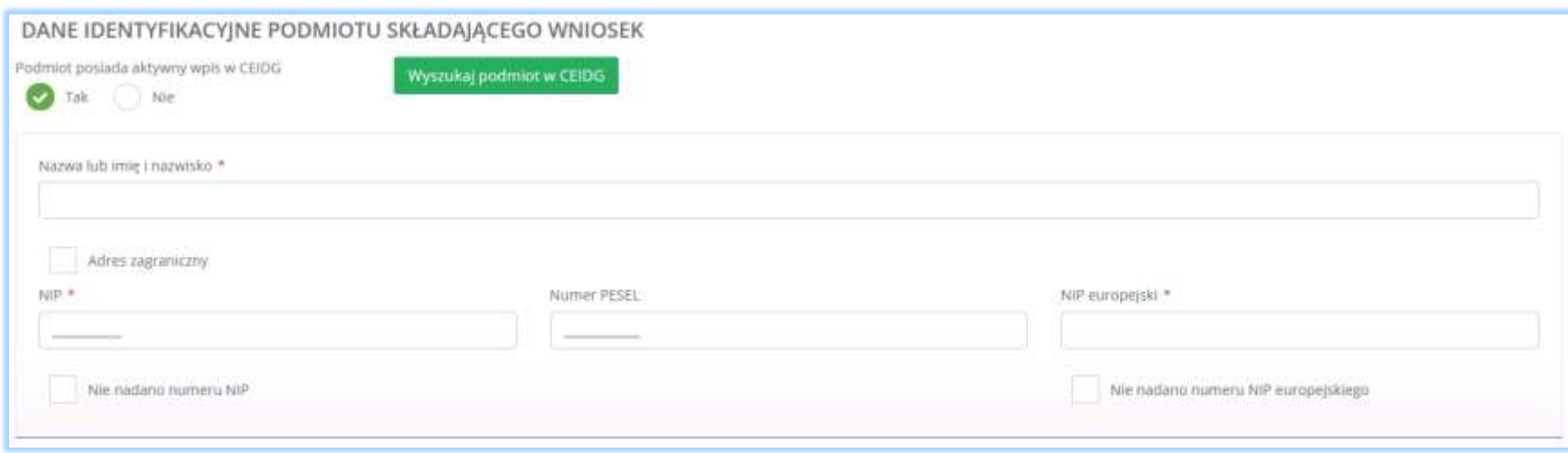

*Rysunek 8 Aktualizowanie danych identyfikacyjnych podmiotu składającego wniosek w zakresie nazwy lub imienia i nazwiska*

Podmiot posiada możliwość automatycznego uzupełnienia pola o nazwie Nazwa lub imię i nazwisko za pomocą przycisku "Wyszukaj podmiot w CEIDG" wyświetlonego w momencie zaznaczenia radiobutton "Tak" w sekcji "Podmiot posiada aktywny wpis w CEIDG".

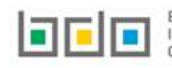

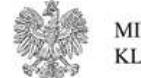

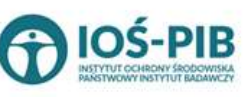

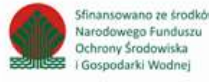

#### <span id="page-12-0"></span>2.2. Sekcja adres miejsca zamieszkania lub siedziby

Jeżeli podmiot zmienił lokalizację siedziby można dokonać aktualizacji danych identyfikacyjnych siedziby poprzez zaznaczenie pola "zmiana siedziby podmiotu". Następnie system wyświetli dodatkową sekcję "dane identyfikacyjne nowej siedziby", w której należy wprowadzić następujące dane tj. **[RYSUNEK 9]**:

- nazwę miejsca prowadzenia działalności,
- adres miejsca prowadzenia działalności.

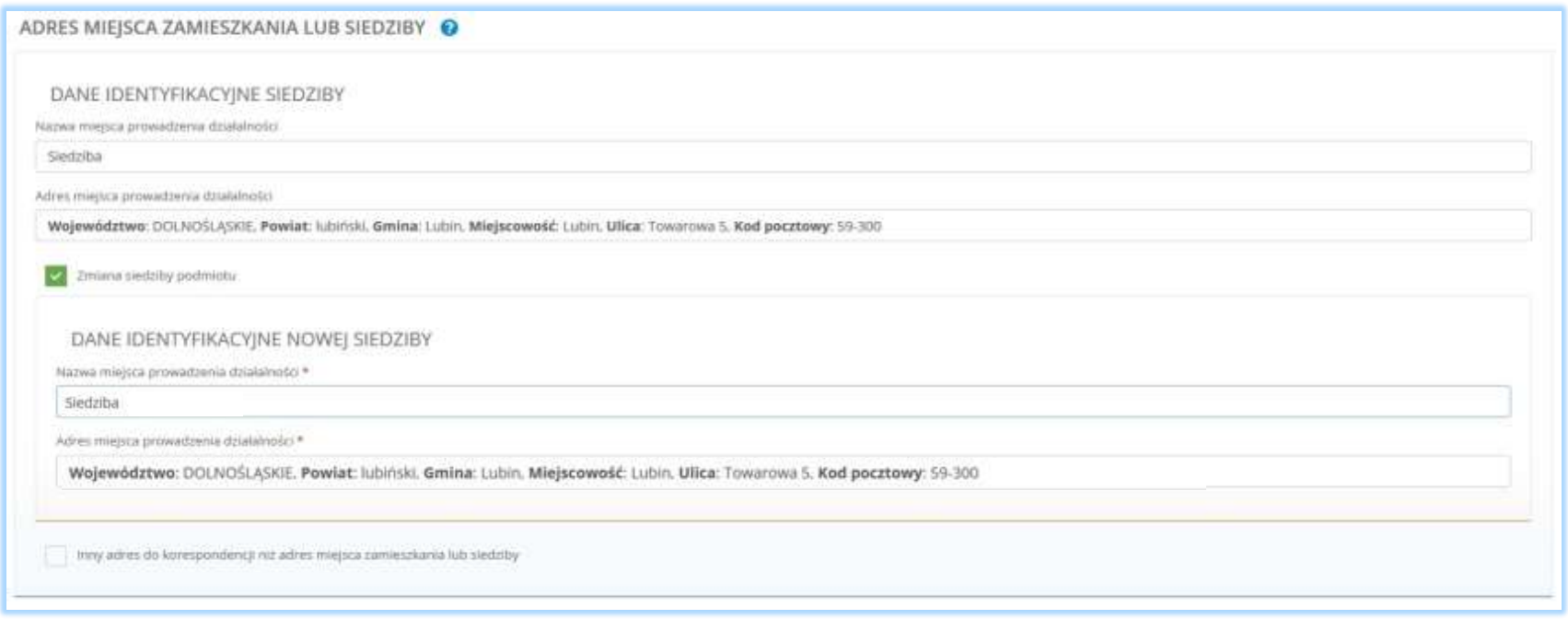

*Rysunek 9 Zmiana siedziby podmiotu*

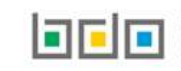

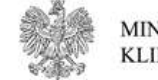

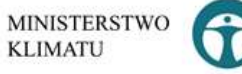

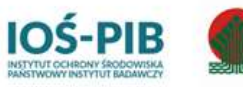

Sfinansowano ze środków

Narodowego Funduszu Ochrony Środowiska

Gospodarki Wodnej

Aby zmienić siedzibę podmiotu należy kliknąć w pole "nazwa miejsca prowadzenia działalności". Następnie system wyświetli listę wszystkich miejsc prowadzenia działalności podmiotu spośród, których należy wybrać to MPD do, którego przeniosła się siedziba podmiotu **[RYSUNEK 10].**

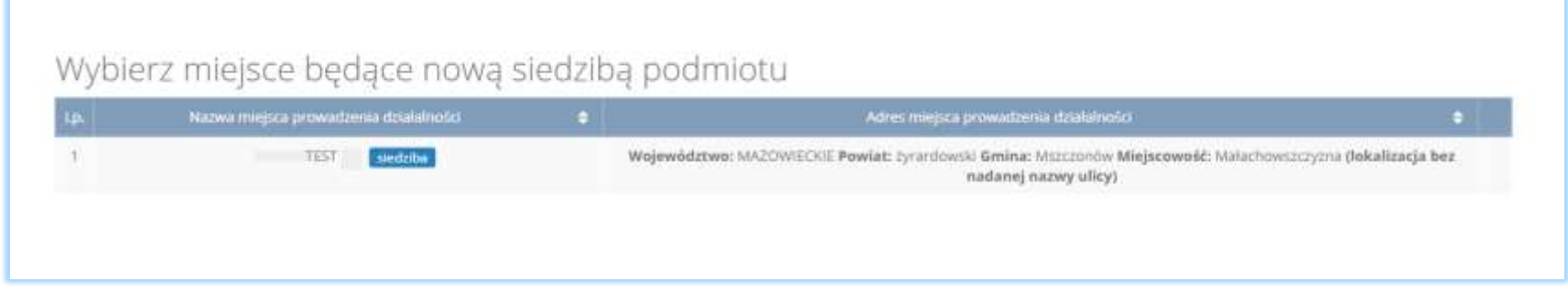

*Rysunek 10 Lista miejsc prowadzenia działalności - wybór miejsca będącego nową siedzibą podmiotu*

Po wybraniu miejsca będącego nową siedzibą podmiotu system automatycznie uzupełni nazwę miejsca prowadzenia działalności oraz adres miejsca prowadzenia działalności **[RYSUNEK 11].** 

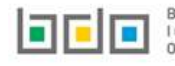

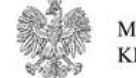

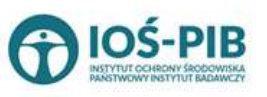

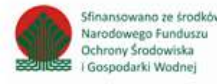

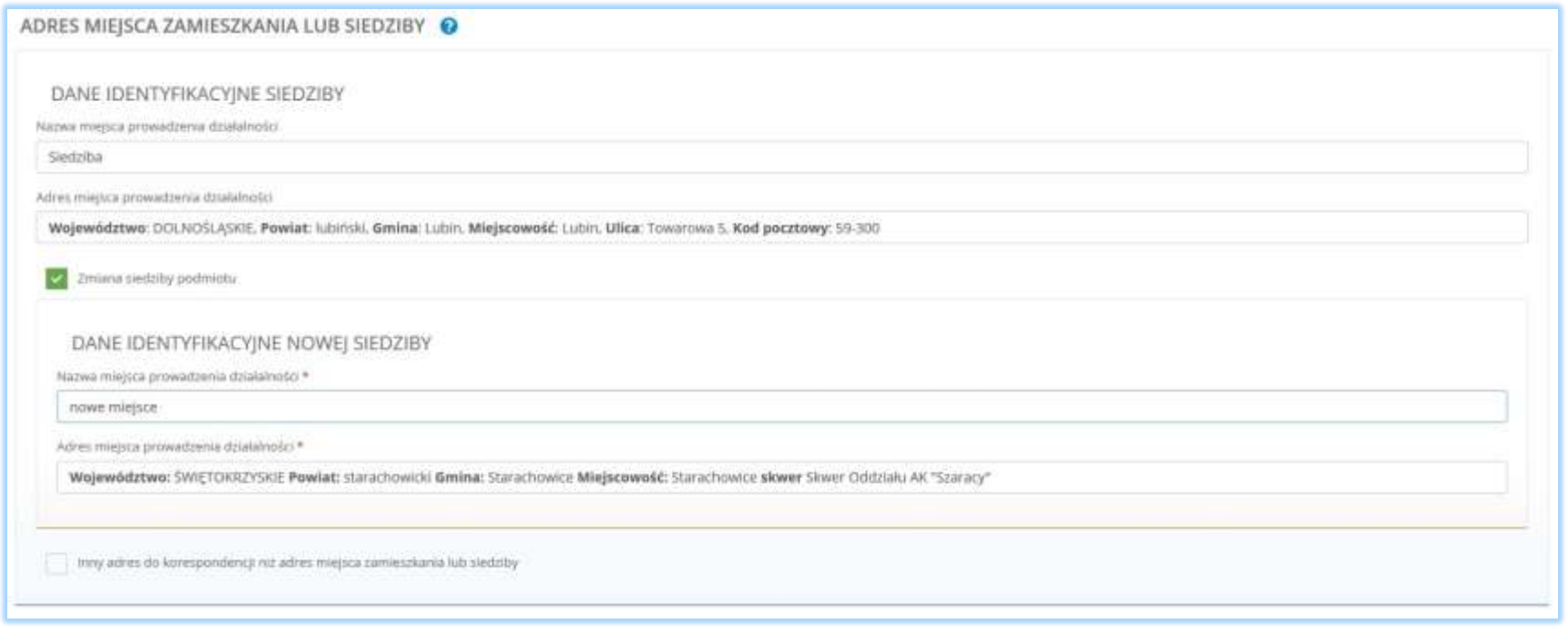

#### *Rysunek 11 Nowe dane identyfikacyjne siedziby*

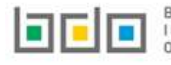

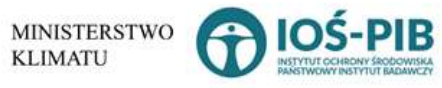

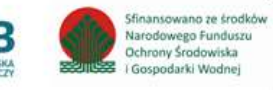

#### <span id="page-15-0"></span>2.3. Sekcja adres do korespondencji

Jeżeli podmiot zmienił adres do korespondencji można dokonać aktualizacji adresu poprzez zaznaczenie pola "inny adres do korespondencji niż adres miejsca zamieszkania lub siedziby". Następnie system wyświetli dodatkową sekcję "adres do korespondencji", w której należy wprowadzić następujące dane **[RYSUNEK 12]**:

- adres,
- kod pocztowy,
- numer budynku,
- numer lokalu (opcjonalnie),
- pole wyboru adres zagraniczny.

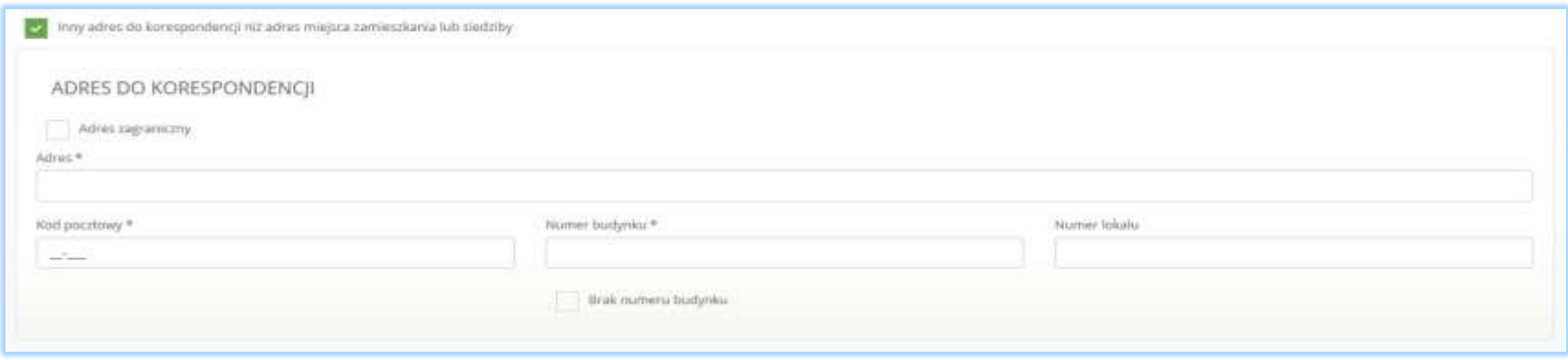

*Rysunek 12 Aktualizowanie adresu do korespondencji*

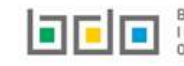

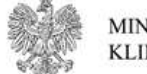

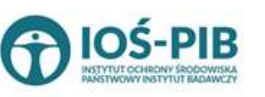

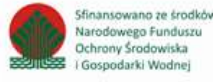

#### <span id="page-16-0"></span>2.4. Sekcja osoba wypełniająca wniosek – osoba, który uzyska uprawnienia głównego użytkownika do konta podmiotu w BDO

Sekcja "osoba wypełniająca wniosek – osoba, która uzyska uprawnienia głównego użytkownika do konta podmiotu w BDO" zawiera do uzupełnienia następujące dane **[RYSUNEK 13]:**

- imię i nazwisko,
- numer telefonu,
- $\bullet$  fax,
- adres e-mail do korespondencji drogą elektroniczną
- Powtórz adres e-mail możliwe jest wyłącznie ręczne wprowadzenie danych w polu.

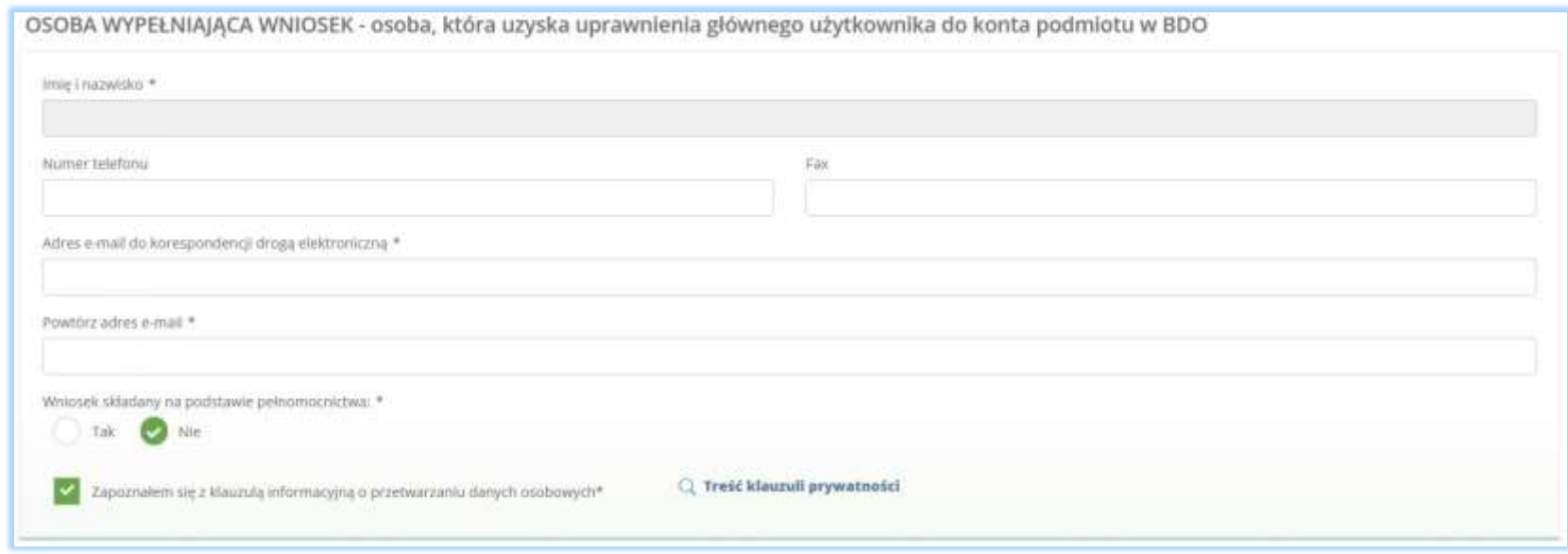

*Rysunek 13 Aktualizowanie danych osoby wypełniającej wniosek*

Aby dokonać aktualizacji kolejnych elementów wniosku należy wybrać opcję Zapiszi przejdźdalej na dole formularza nowego wniosku aktualizacyjnego. System umożliwi przejście dalej w sytuacji, gdy uzupełnione zostaną wszystkich wymagane pola oznaczone gwiazdką (\*). Aby przejść dalej użytkownik musi również potwierdzić, że zapoznał się z klauzulą informacyjną o przetwarzaniu danych osobowych poprzez zaznaczenie pola wyboru "zapoznałem się z klauzulą informacyjną o przetwarzaniu danych osobowych".

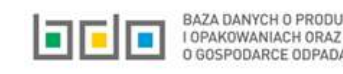

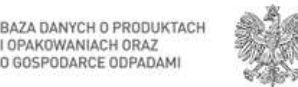

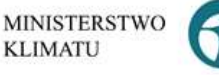

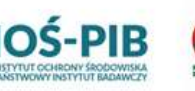

inansowano ze środkó

odarki Wodnej

rodowego Funduszy

**Jchrony Środowiska** 

#### <span id="page-17-0"></span>2.5. Aktywowanie/dezaktywowanie miejsca prowadzenia działalności

Po zaktualizowaniu i zapisaniu pierwszego kroku formularza system wyświetli listę "miejsc prowadzenia działalności", która zawiera następujące informacje **[RYSUNEK 14]:**

- nazwę miejsca prowadzenia działalności,
- adres miejsca prowadzenia działalności .

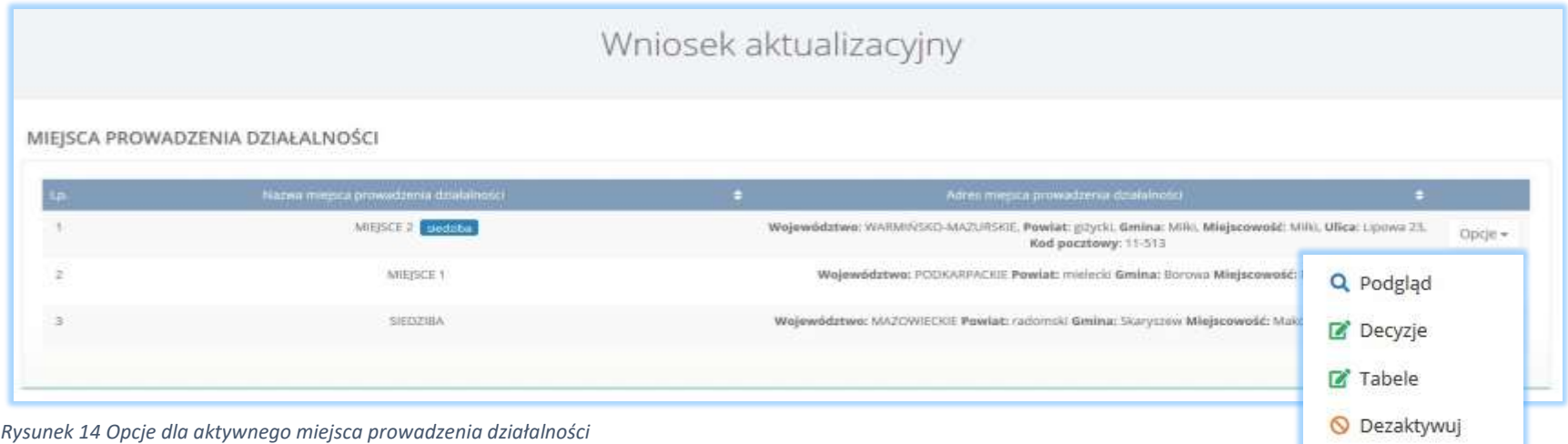

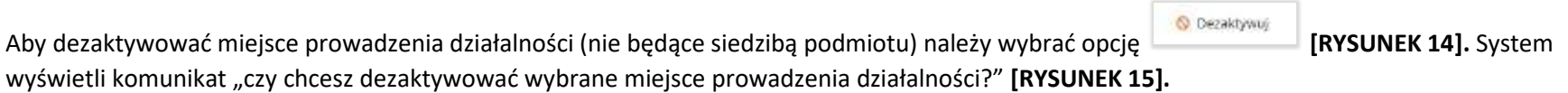

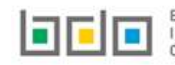

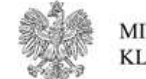

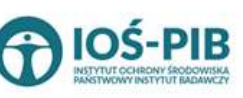

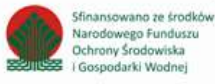

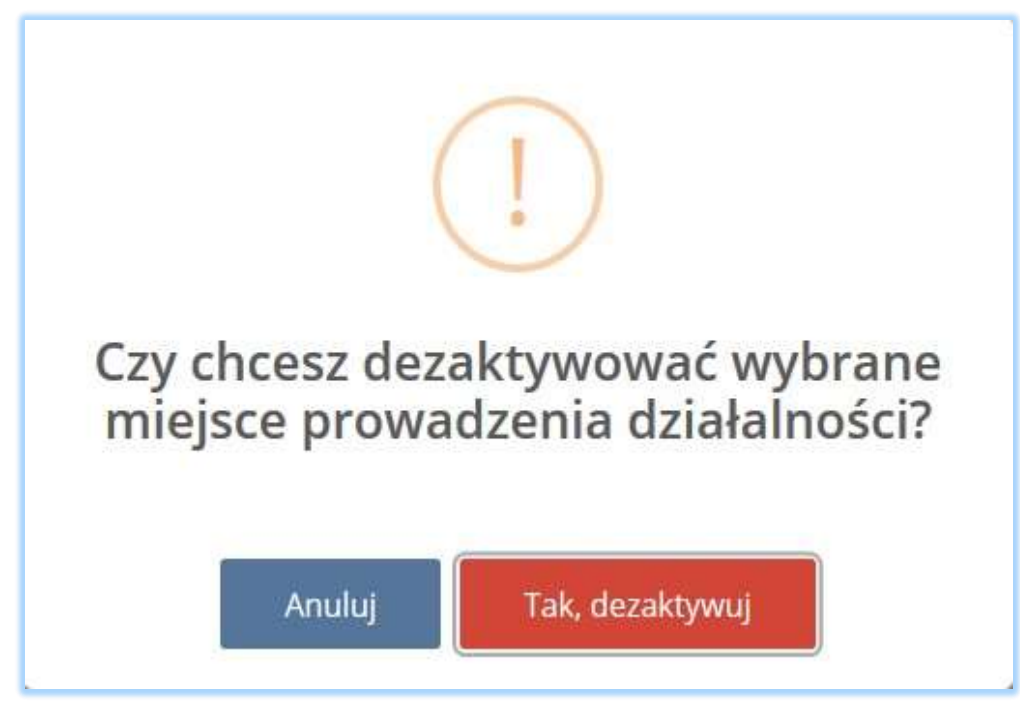

*Rysunek 15 Komunikat "czy chcesz dezaktywować wybrane miejsce prowadzenia działalności?"*

Po potwierdzeniu dezaktywacji na liście miejsc prowadzenia działalności pojawi się dezaktywowane miejsce ze znacznikiem **[RYSUNEK 16]**.

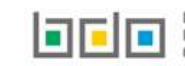

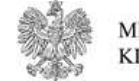

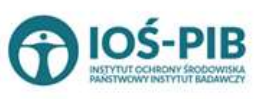

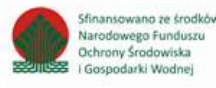

Dla nieaktywnego miejsca dostępne są następujące opcje **[RYSUNEK 16]:** 

- podgląd danych miejsca prowadzenia działalności,
- podgląd decyzji,
- podgląd tabel,
- aktywuj.

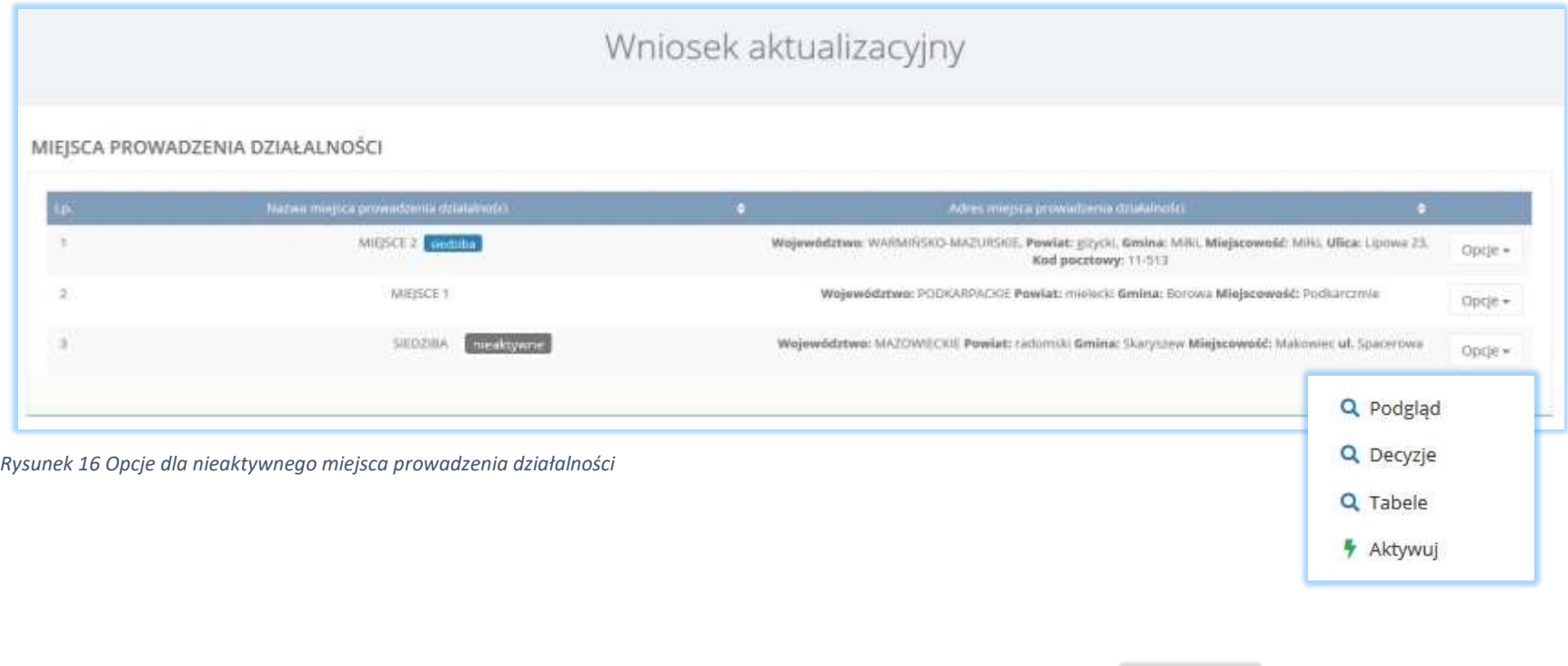

**/** Aktywuj Aby aktywować miejsce prowadzenia działalności (nie będące siedzibą podmiotu) należy wybrać opcję **[RYSUNEK 16].** System wyświetli komunikat "czy chcesz aktywować wybrane miejsce prowadzenia działalności?" [RYSUNEK 17].

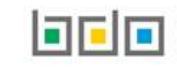

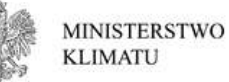

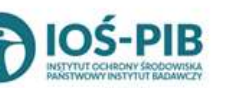

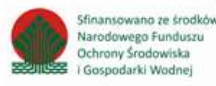

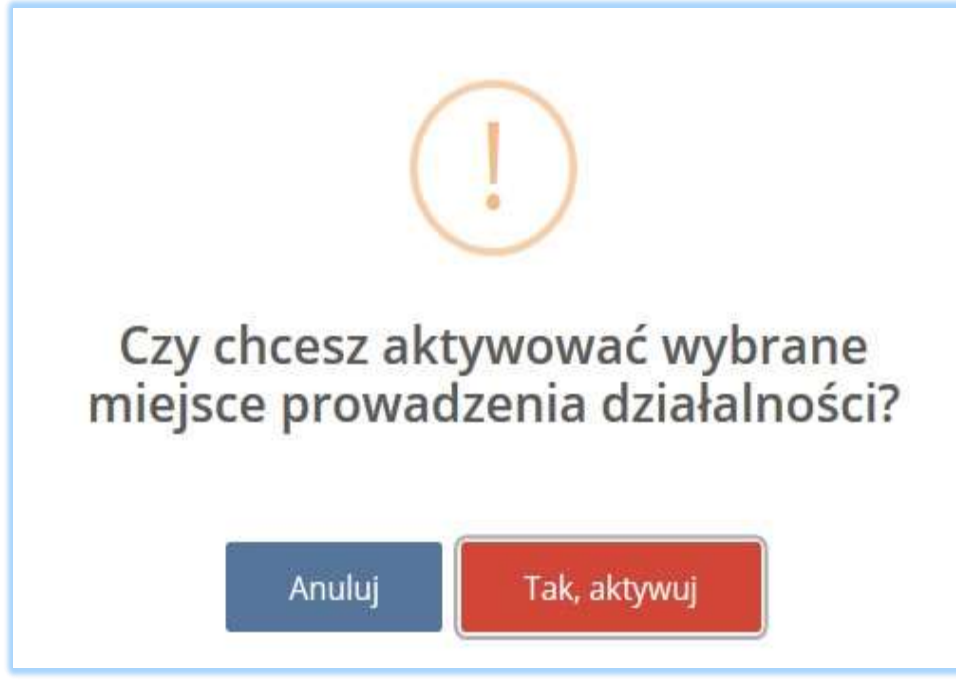

*Rysunek 17 Komunikat "czy chcesz aktywować wybrane miejsce prowadzenia działalności?"*

Po potwierdzeniu aktywacji na liście miejsc prowadzenia działalności pojawi się aktywowane miejsce prowadzenia działalności **[RYSUNEK 18]**.

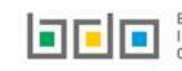

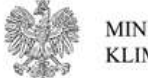

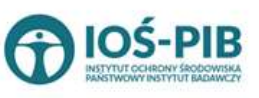

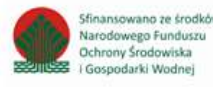

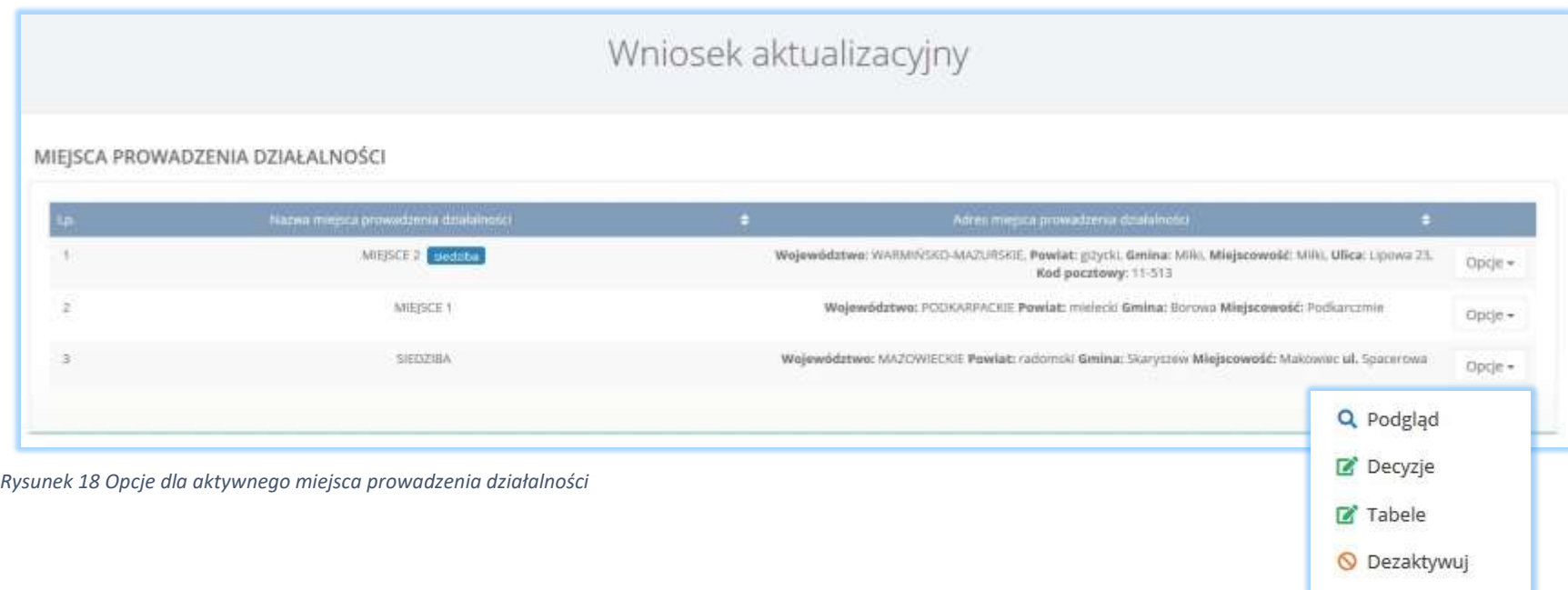

Dla aktywnego miejsca prowadzenia działalności dostępne są następujące opcje **[RYSUNEK 18]:** 

- podgląd danych miejsca prowadzenia działalności,
- edycja decyzji,
- edycja tabel,
- dezaktywuj.

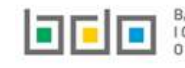

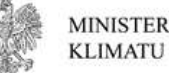

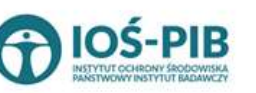

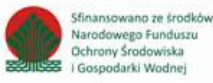

#### <span id="page-22-0"></span>2.6. Dodanie/aktualizowanie decyzji dla miejsca prowadzenia działalności

Na wniosku aktualizacyjnym w kontekście miejsca prowadzenia działalności można dodać, usunąć lub zaktualizować informacje o posiadanych decyzjach związanych z gospodarką odpadami.

Aby wprowadzić informację o decyzjach na liście miejsc prowadzenia działalności w kontekście wybranego miejsca prowadzenia działalności

należy wybrać opcję **[RYSUNEK 18]**. Następnie system wyświetli listę wszystkich decyzji dodanych w kontekście miejsca prowadzenia działalności. Lista decyzji zawiera następujące informacje **[RYSUNEK 19]:**

- rodzaj prowadzonej działalności objętej decyzją z podziałem na:
	- przetwarzanie odpadów,
	- wytwarzanie odpadów,
	- zbieranie odpadów.
- datę wydania decyzji,
- rodzaj decyzji,
- znak decyzji.

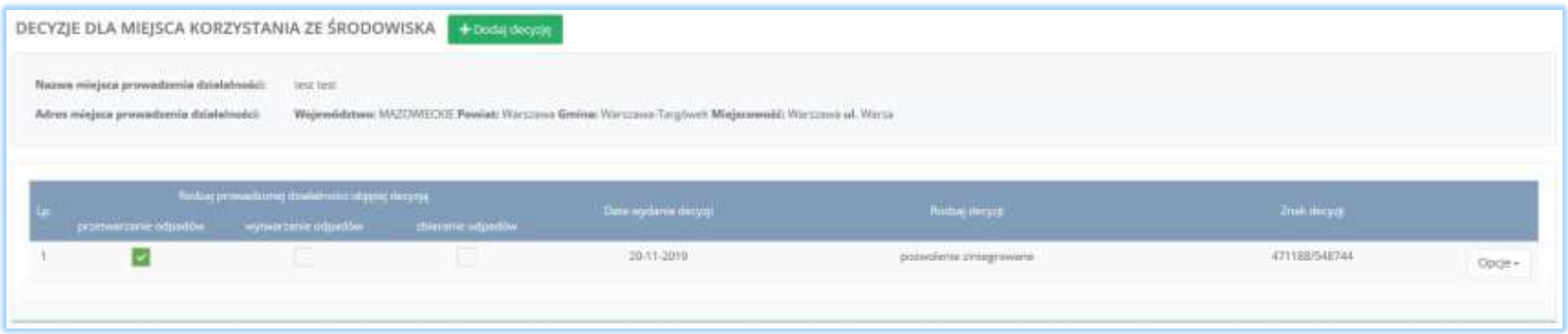

*Rysunek 19 Lista decyzji dla miejsca prowadzenia działalności*

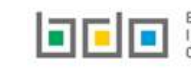

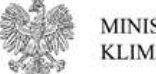

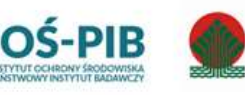

finansowano ze środkó

**Jarodowego Funduszu** 

Ochrony Środowiska

Gospodarki Wodnej

Aby dodać decyzję należy z poziomu listy decyzji dla danego miejsca prowadzenia działalności wybrać opcję **.** Następnie system wyświetli formularz dodania decyzji, który zawiera następujące sekcje **[RYSUNEK 20]**:

- informacje o wydaniu decyzji,
- zakres decyzji,
- termin obowiązywania.

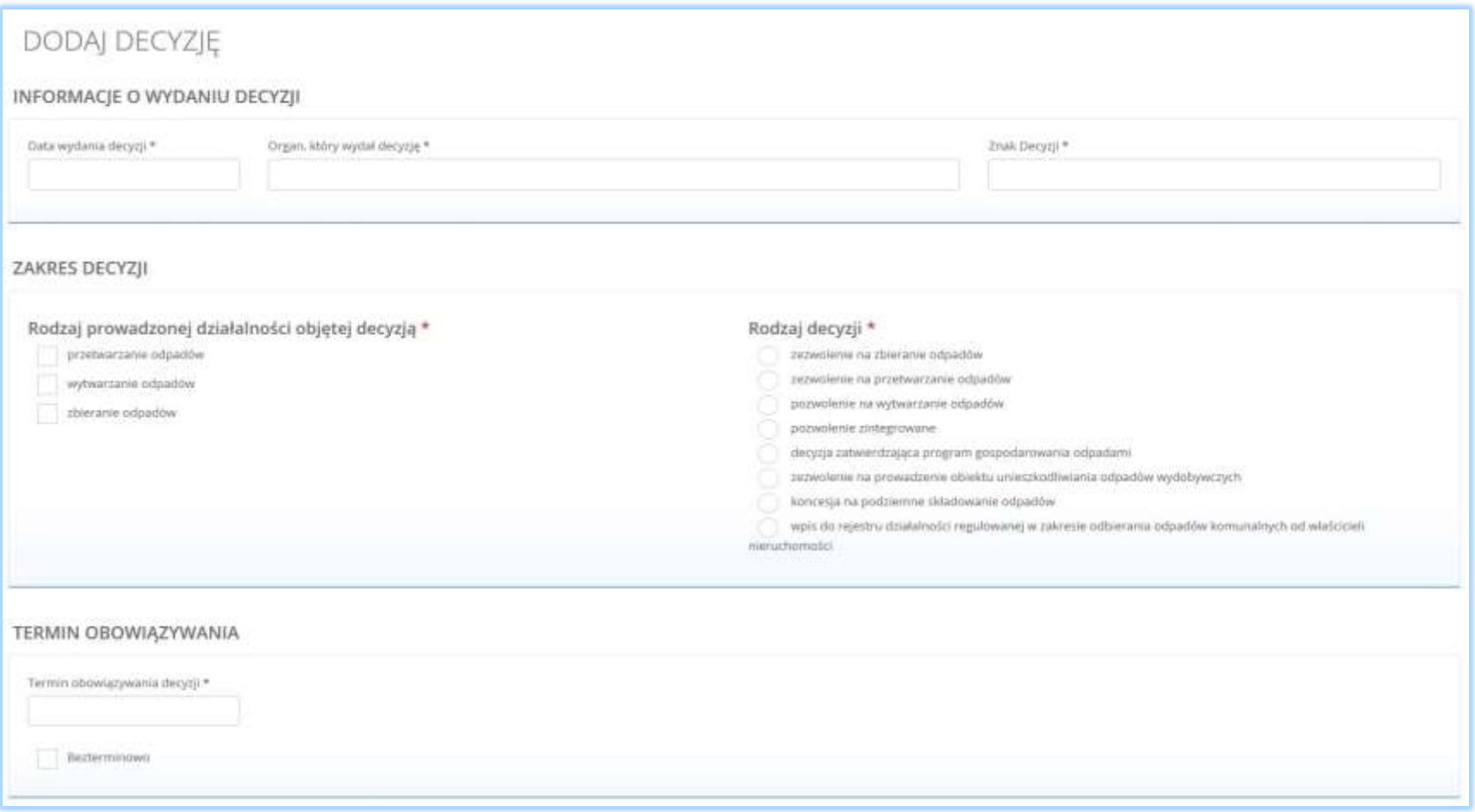

*Rysunek 20 Dodanie decyzji dla miejsca prowadzenia działalności*

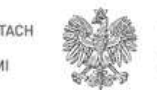

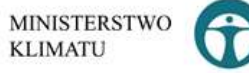

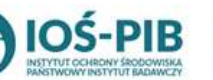

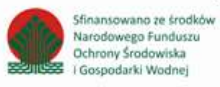

Aby zatwierdzić dodaną decyzję należy wybrać opcję <sup>. Zapisz</sup> . Następnie system przekieruje użytkownika do listy decyzji środowiskowych dla miejsc prowadzenia działalności.

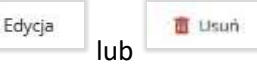

 $\mathbf{z}$ 

Aby dokonać aktualizacji decyzji należy wybrać opcję karoka kub komunikacji naby usunąć daną decyzję. Wszystkie decyzje wprowadzone

przed podmiot podczas rejestracji są dostępne do edycji oraz w każdej z sekcji można dokonać aktualizacji informacji o wydanej decyzji, zakresie decyzji oraz terminie obowiązywania **[RYSUNEK 21].**

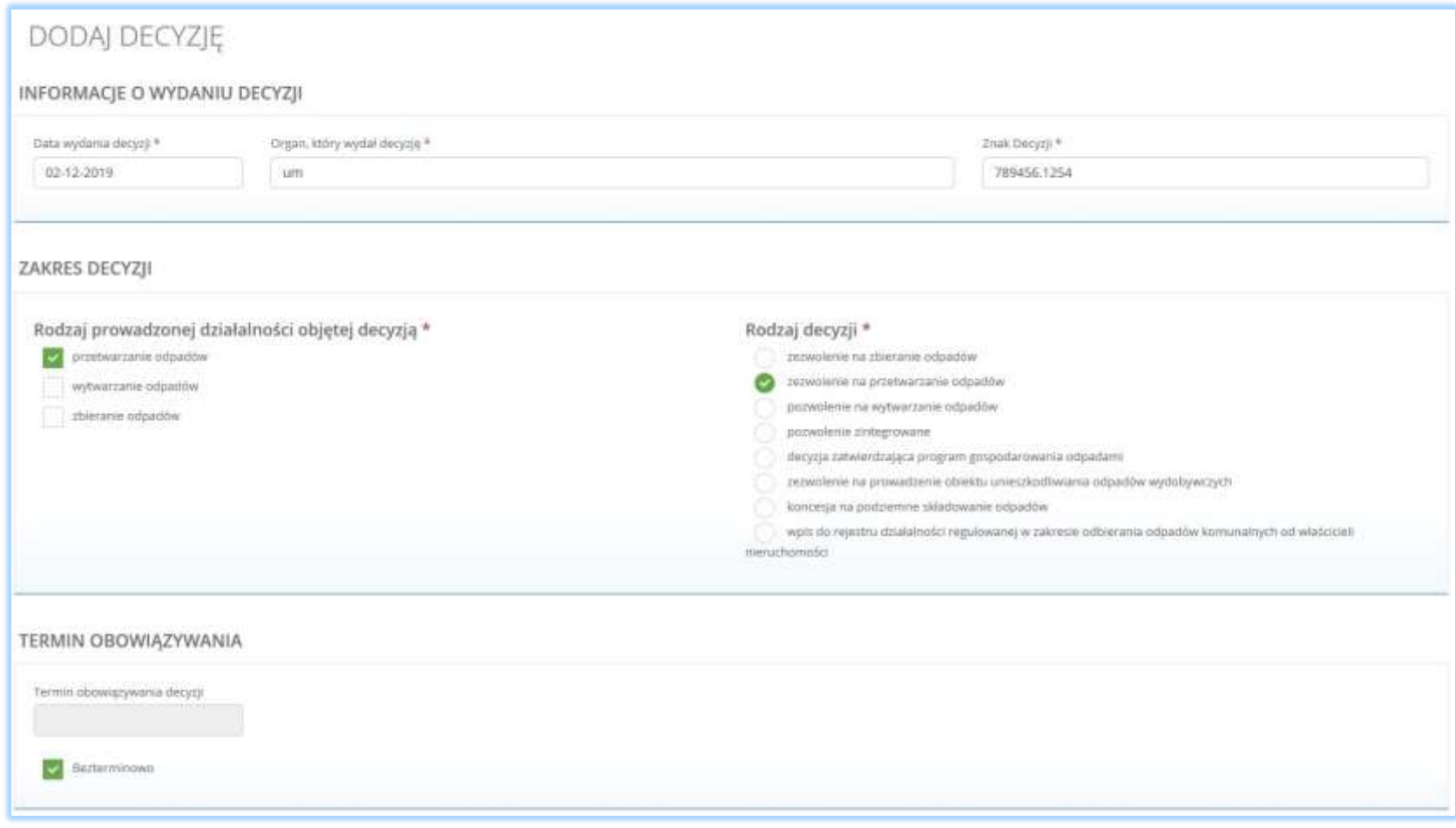

*Rysunek 21 Aktualizowanie decyzji dla miejsca prowadzenia działalności*

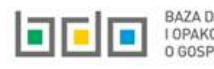

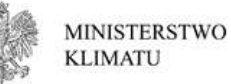

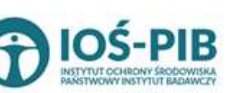

ifinansowano ze środkó

larodowego Funduszu

podarki Wodnej

Ochrony Środowiska

#### <span id="page-25-0"></span>2.7. Dodanie/aktualizowanie tabel

Na wniosku aktualizacyjnym w kontekście każdego miejsca prowadzenia działalności można dokonać aktualizacji wprowadzonych tabel poprzez edycję lub usunięcie tabeli, a także dodanie nowej tabeli (aby określić rodzaj działalności wykonywanej w danym miejscu).

Aby to wykonać należy na liście miejsc prowadzenia działalności w kontekście wybranego miejsca prowadzenia działalności wybrać opcję

 $\mathbb{Z}$  Tabele **[RYSUNEK 18]**. Następnie system wyświetli listę tabel możliwych do uzupełnienia, zaktualizowania lub usunięcia przez użytkownika oraz listę dokumentów do załączenia.

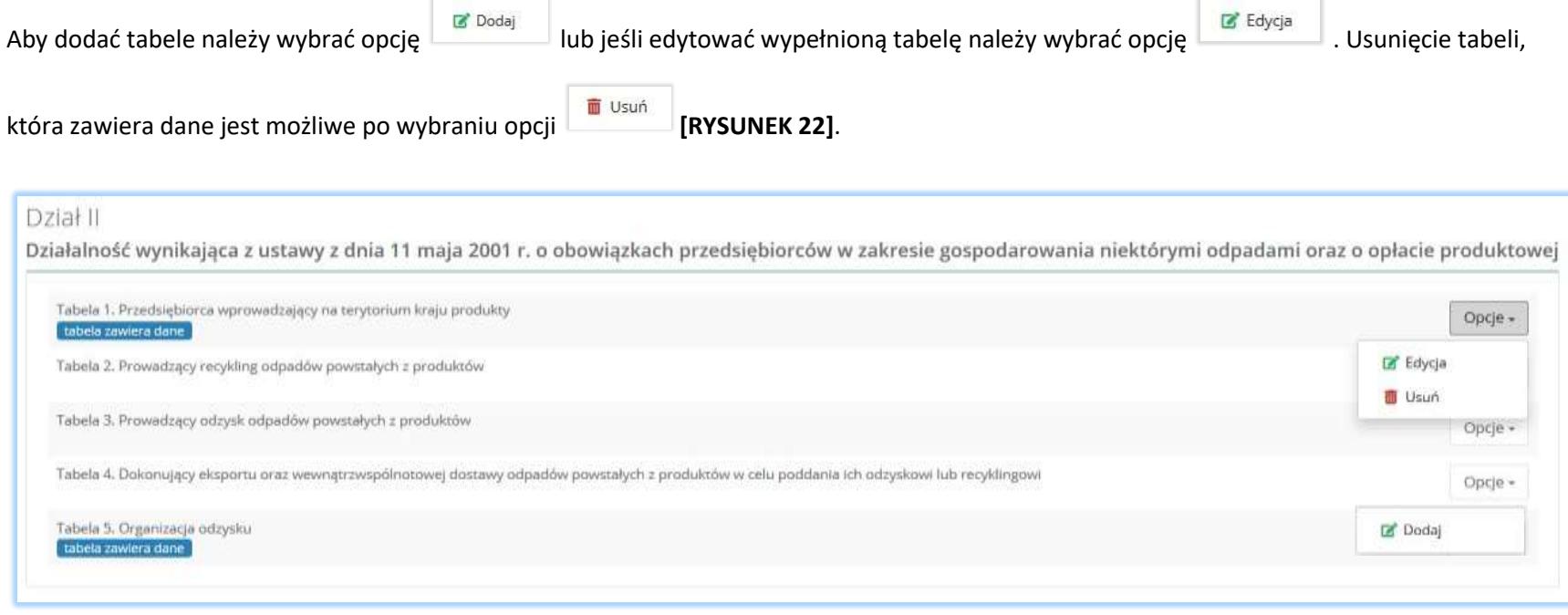

*Rysunek 22 Opcje dla tabel*

Szczegółowa instrukcja jak uzupełnić poszczególne tabele dostępna we *Wsparciu użytkownika [Instrukcja do modułu elektronicznych wniosków](https://rejestr-bdo.mos.gov.pl/files/manuals/instrukcja-modu%C5%82-elektronicznych-wniosk%C3%B3w.pdf?v=1.2) patrz strona 42.*

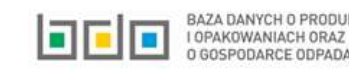

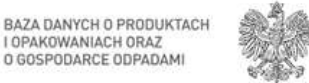

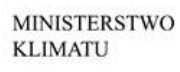

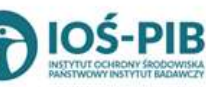

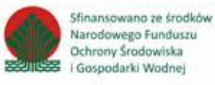

#### <span id="page-26-0"></span>2.8. Dodanie dokumentów

Pod tabelami do wniosku aktualizacyjnego znajduje się lista dokumentów, które można dołączyć do wniosku aktualizacyjnego.

Wyszczególniono następujące rodzaje dokumentów **[RYSUNEK 23]:**

- kopię umowy z organizacją odzysku sprzętu elektrycznego i elektronicznego, o ile została zawarta,
- dokument potwierdzający wniesienie zabezpieczenia finansowego,
- kopię umowy dotyczącą autoryzowanego przedstawiciela,
- zaświadczenie wydane przez bank prowadzący rachunek lub lokatę terminową,
- informacje potwierdzającą dobrowolny udział w systemie ekozarządzania (EMAS),
- umowę z przedsiębiorcami prowadzącymi stację demontażu,
- inne dokumenty.

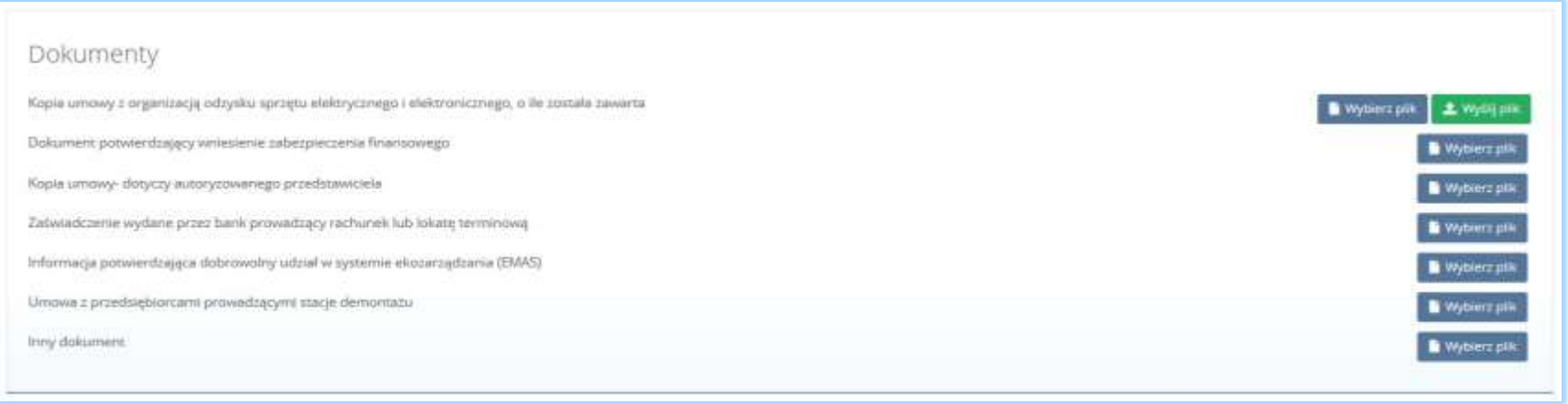

#### *Rysunek 23 Wykaz dokumentów do załączenia*

Aby dodać jeden z powyższych dokumentów należy wybrać opcję dla wybierz plik danego rodzaju dokumentu, a następnie wybrać z dysku plik w formacie PDF. Po wybraniu dokumentu należy wysłać załączony plik wybierając opcję **in wysili plik** 

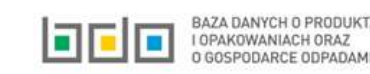

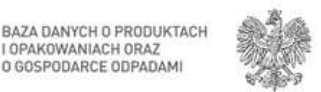

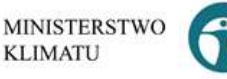

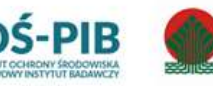

ifinansowano ze środkó

podarki Wodnej

larodowego Funduszu

Ochrony Środowiska

### Usunięcie załączonego dokumentu jest możliwe poprzez wybór opcji **[RYSUNEK 24].**

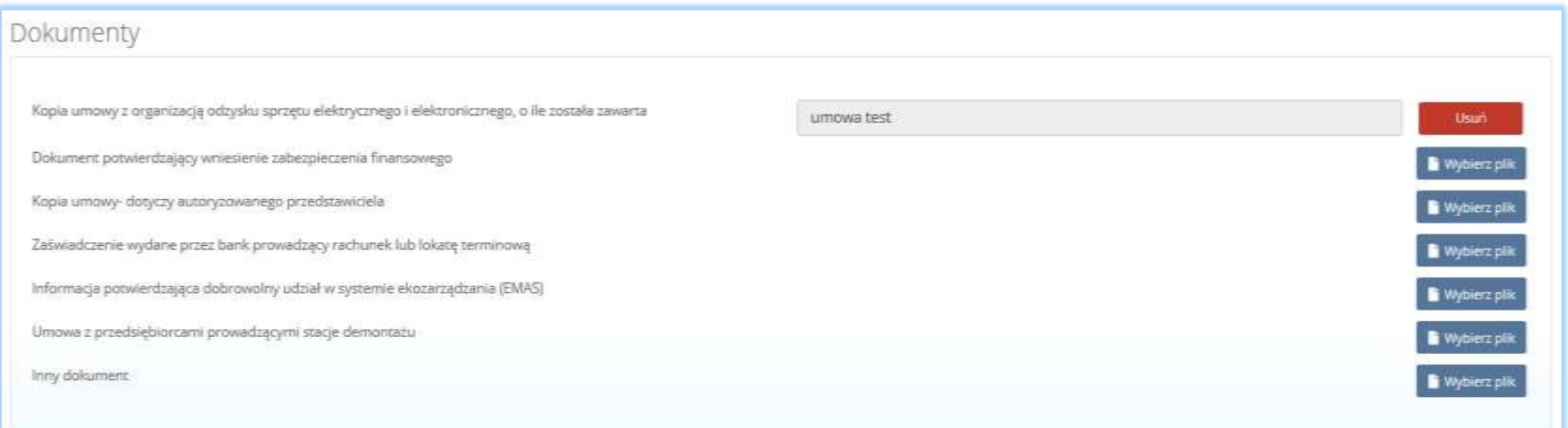

*Rysunek 24 Opcja usunięcia załączonego pliku*

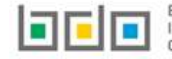

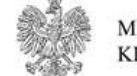

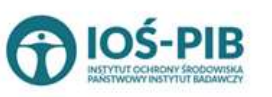

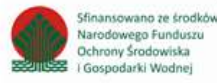

#### <span id="page-28-0"></span>3. Wysyłanie wniosku aktualizacyjnego

Wniosek aktualizacyjny uzupełniony o decyzje oraz tabele dla wszystkich miejsc prowadzenia działalności należy wysłać do Urzędu Marszałkowskiego.

Z poziomu listy miejsc prowadzenia działalności należy wybrać opcję **[RYSUNEK 25]**, a następnie zaakceptować oświadczenie dotyczące spełnienia wszystkich niezbędnych wymogów do wpisu do rejestru podmiotów oraz dodać dowód uiszczenia opłaty rejestrowej (jeśli wymagany) **[RYSUNEK 26].** 

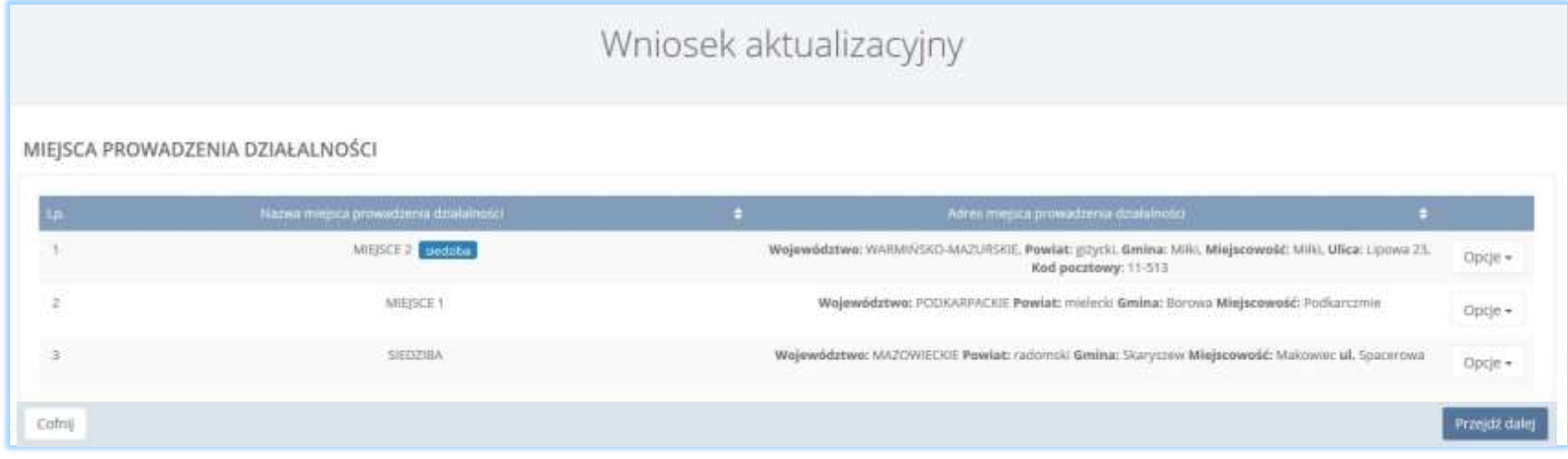

*Rysunek 25 Kontekst miejsc prowadzenia działalności*

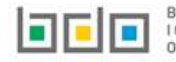

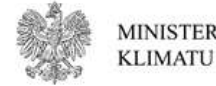

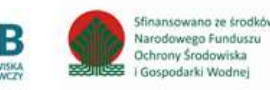

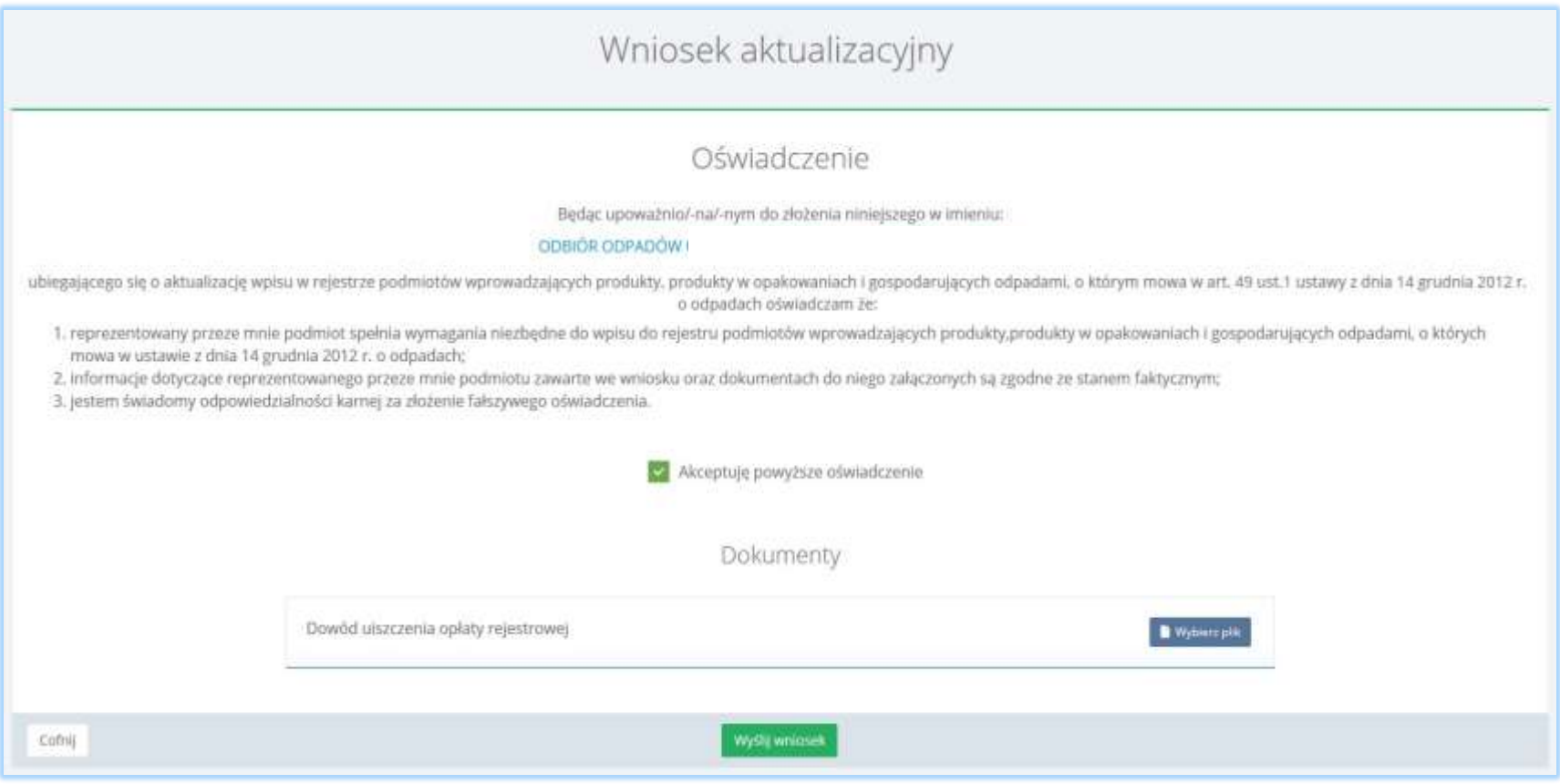

*Rysunek 26 Oświadczenie*

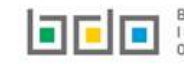

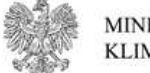

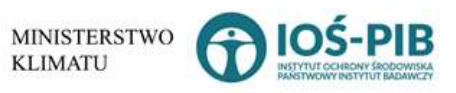

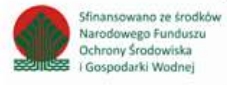

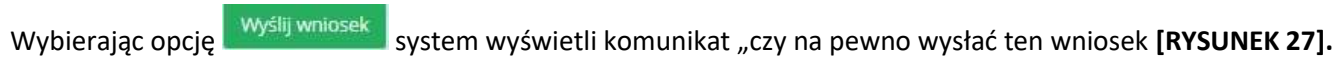

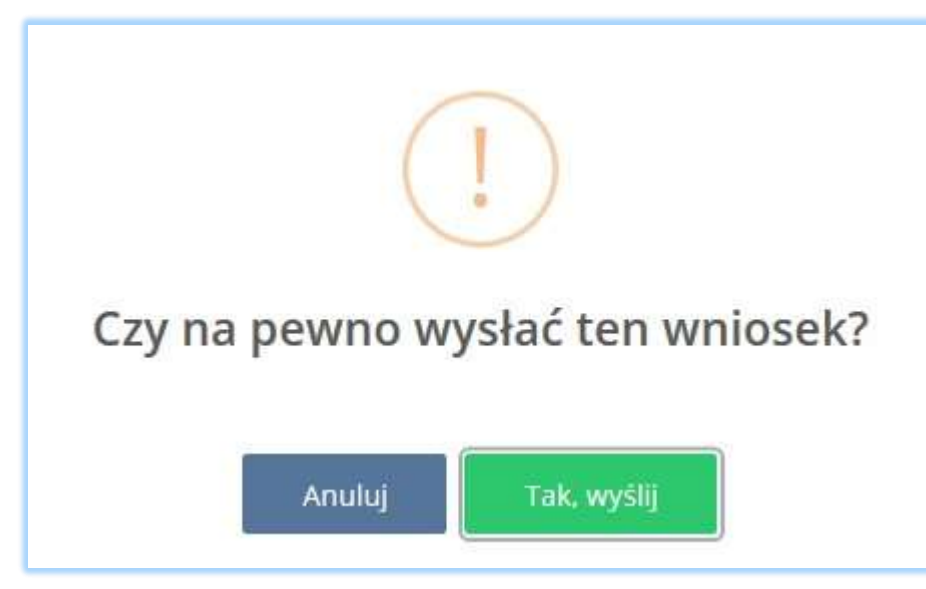

*Rysunek 27 Zatwierdzenie wysłania wniosku*

#### <span id="page-30-0"></span>4. Powiadomienie o rozpatrzeniu sprawy

Po rozpatrzeniu wniosku przez Urząd Marszałkowski użytkownik główny otrzyma powiadomienie drogą e-mailową o piśmie do odbioru w systemie BDO. W treści pisma znajdzie się informacja o wyniku weryfikacji wniosku aktualizacyjnego. Do momentu pozytywnego rozpatrzenia wniosku użytkownik główny nie może wykonywać czynności związanych z prowadzeniem ewidencji w systemie BDO.

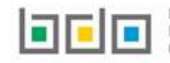

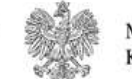

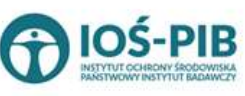

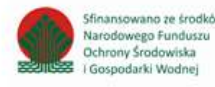